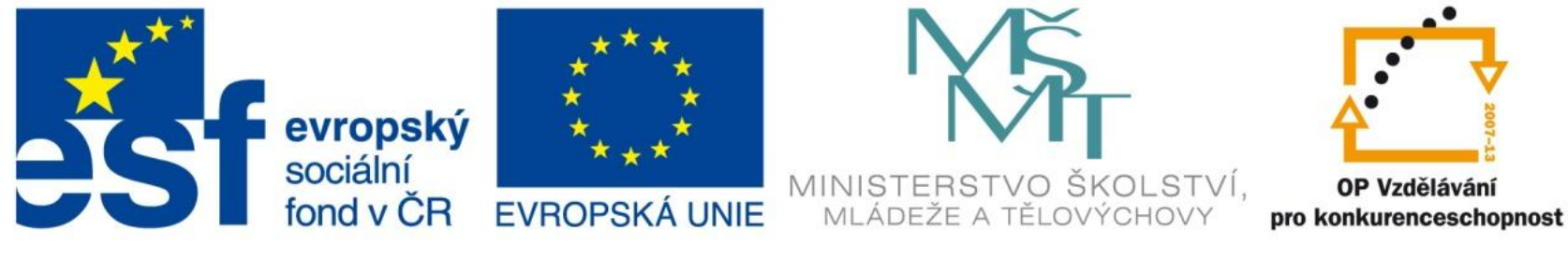

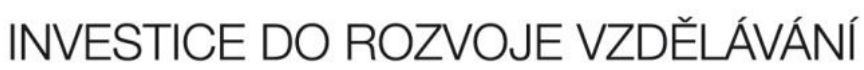

EU – peníze středním školám Didaktický učební materiál

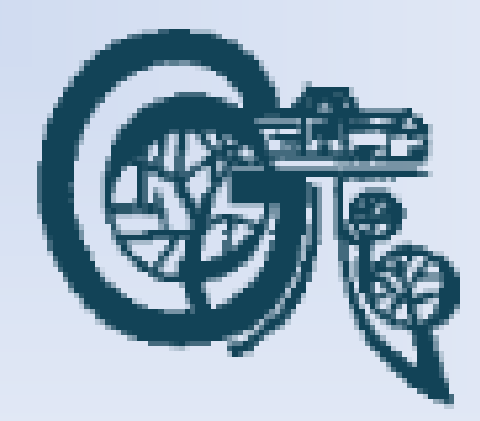

#### Anotace

Označení DUMU: VY\_32\_INOVACE\_IT4.13 Předmět: IVT Tematická oblast: Microsoft Office 2007 Autor: Ing. Vladimír Šauer Škola: Gymnázium, Polička, nábřeží Svobody 306 Datum vytvoření: 15.9.2013 Ročník: 2. čtyřletého studia, 6. osmiletého studia Zdroje: archiv autora Popis výukového materiálu: Prezentace slouží k získání základních dovedností pro práci s nejvíce používanými funkcemi v programu MS Excel 2007.

#### • **SUMA**

- sečte všechna zadaná čísla
- **=SUMA(A1:D3)**
- **SOUČIN**
	- vynásobí všechna zadaná čísla
	- **=SOUČIN(A2:G4)**
- **MIN**
	- zobrazí minimální hodnotu ze zadaných
	- **=MIN(A1:A4)**
- **MAX**
	- zobrazí maximální hodnotu ze zadaných
	- **=MAX(A2:C5)**
- **POČET**
	- počet buněk obsahujících číslo
	- **=POČET(B2:B8)**

#### • **POČET2**

- počet neprázdných buněk
- **=POČET(C2:C8)**
- **PRŮMĚR**
	- vypočítá průměrnou hodnotu
	- **=PRŮMĚR(A1:G8)**
- **ODMOCNINA**
	- druhá odmocnina čísla
	- **=ODMOCNINA(C2)**
- **POWER**
	- umocní číslo na zadaný exponent
	- **=POWER(4;3)**
- **PI**
	- zobrazí hodnotu čísla pí s přesností na 14 des. míst
	- **=PI()**

#### **Napsat s našeptáním**

- začneme znakem **=**
- po napsání počátečních písmen názvu funkce Excel zobrazí dynamický rozevírací seznam vyhovujících funkcí. Položku z rozevíracího seznamu vložíme do vzorce pomocí klávesy TAB nebo dvojklikem myši na položce
- doplníme příslušné argumenty funkce
	- hodnoty
	- odkazy na buňky, skupinu buněk
		- můžeme přímo vepsat
		- odkazem ukážeme na ně myší
- uzavřeme závorku (pokud ne, Excel ji doplní sám) a stiskneme ENTER

#### **Pomocí průvodce**

- otevřeme okno **Vložit funkci**
	- tlačítkem vlevo od řádku vzorců
	- záložka Vzorce / Vložit funkci
- vybereme Kategorii
	- kategorie nám zúží výběr funkcí
- ze seznamu Vybrat funkci zvolíme požadovanou funkci
- stiskneme tlačítko OK
- doplníme příslušné argumenty funkce
	- hodnoty
	- odkazy na buňky, skupinu buněk
		- můžeme přímo vepsat
		- odkazem ukážeme na ně myší

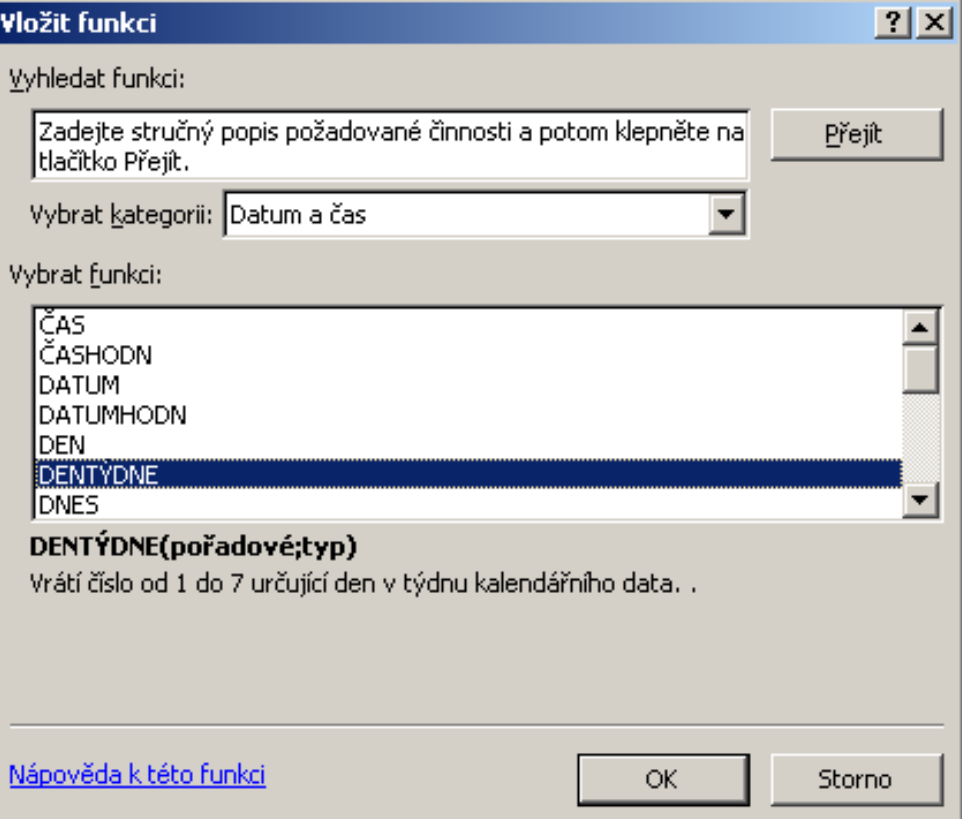

#### **Pomocí záložky Vzorce**

- skupina Knihovna funkcí
- podle Kategorie vybereme příslušnou funkci
- doplníme argumenty funkce
	- hodnoty
	- odkazy na buňky, skupinu buněk
		- můžeme přímo vepsat
		- odkazem ukážeme na ně myší

- Argumenty
	- přímo hodnoty vypíšeme hodnoty z klávesnice
		- textové hodnoty musí být v uvozovkách
	- odkazy na buňky myší označíme buňku nebo skupinu buněk
		- více buněk v jednom argumentu
			- : = rozsah např. A1:B2 (vybrány jsou buňky A1, A2, B1, B2)
			- ; = sjednocení A1;B2 (vybrány jsou buňky A1, B2)
			- mezera = průnik B1:B3 A2:C2 (vybrána buňka B2)

# **Aplikace nejpoužívanějších funkcí** • **SUMA, SOUČIN**

– nejzákladnější funkce Excelu

– sečtení, násobení oblasti buněk

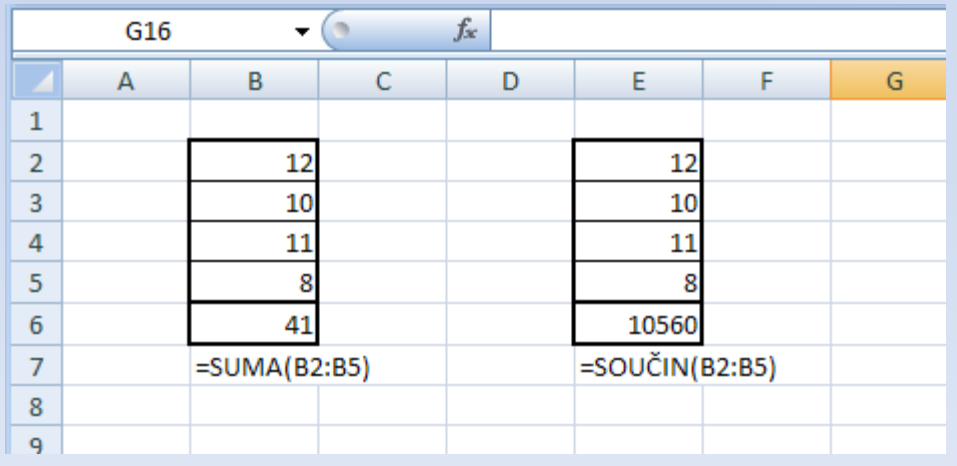

#### **Aplikace nejpoužívanějších funkcí**

#### • **MIN, MAX**

– minimální, maximální hodnota oblasti buněk

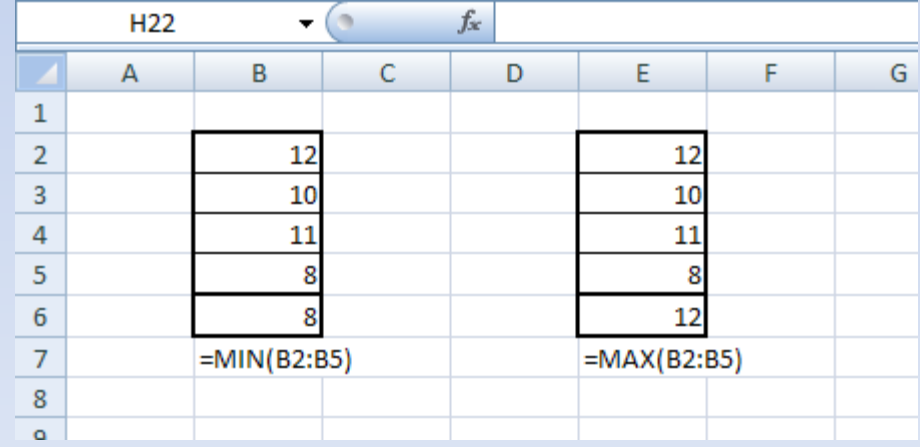

# **Aplikace nejpoužívanějších funkcí** • **POČET, POČET2**

– počet buněk obsahujících číslo/počet neprázdných buněk

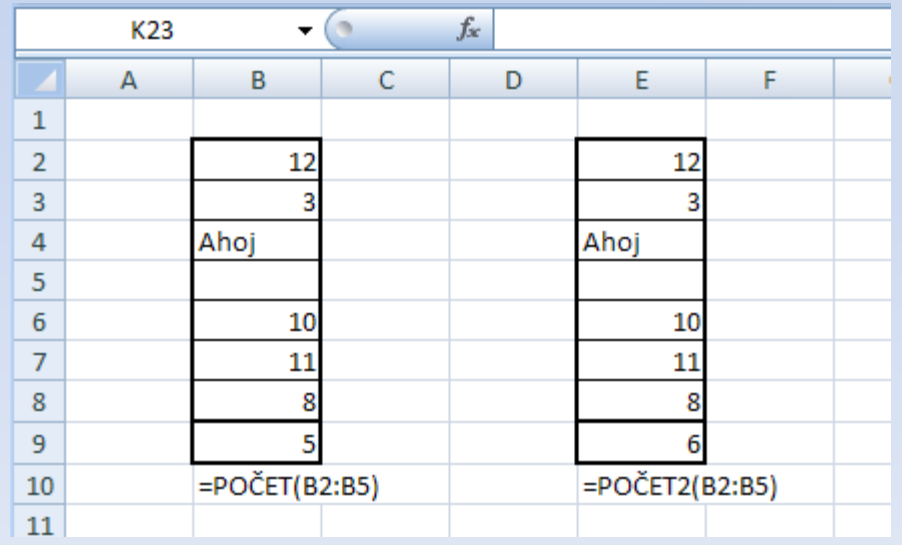

#### **Aplikace nejpoužívanějších funkcí**

#### • **ODMOCNINA, POWER, PI**

– druhá odmocnina / mocnina čísla / PI

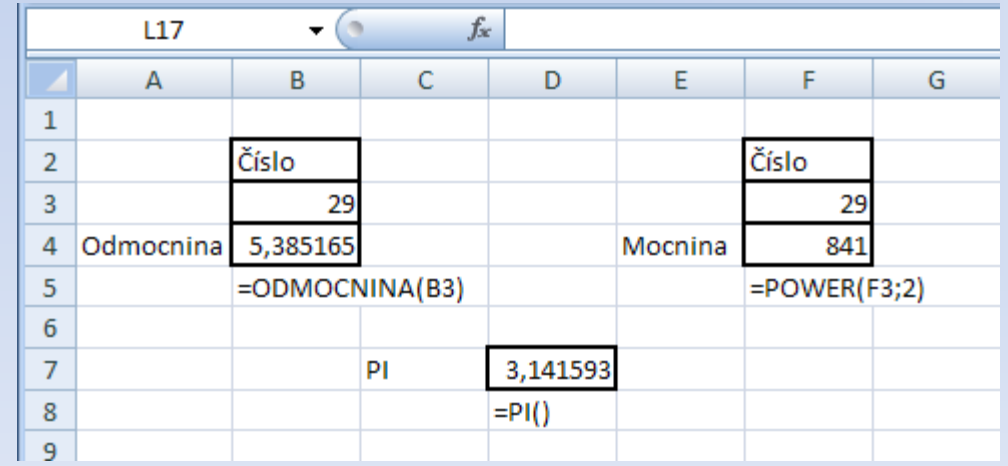